## **Einrichtung der E-Mail-Weiterleitung für Studierende**

Anmeldung an dem Zimbra Mailserver : <https://studgate.dhbw-mannheim.de/>

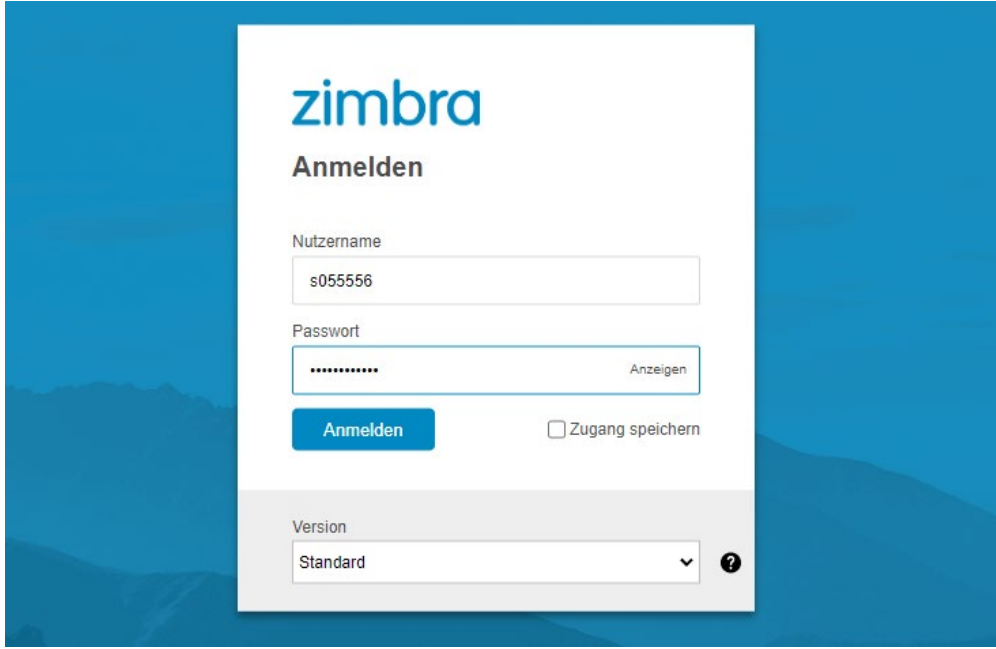

Nach der Anmeldung klicken Sie auf das Zahnrad Symbol und wählen Einstellungen

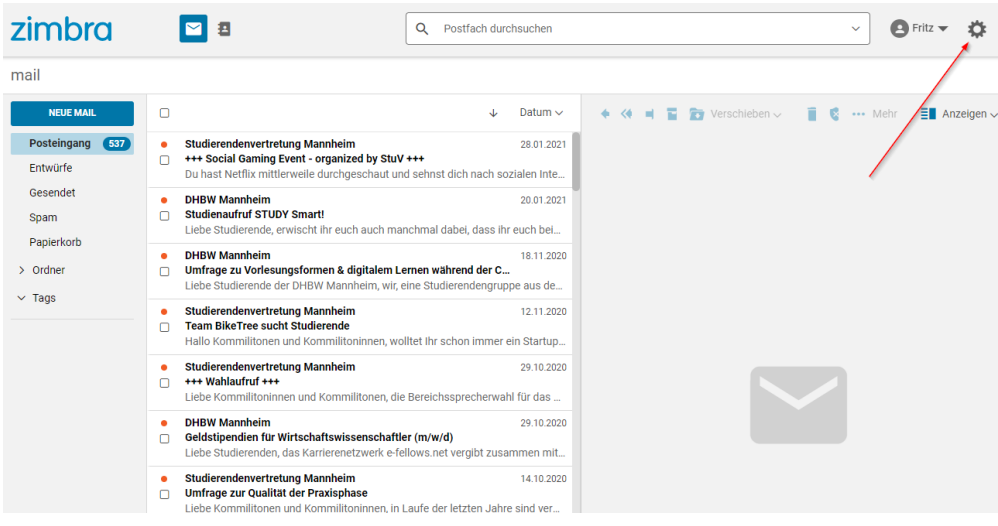

Dann klicken Sie auf Accounts (1)  $\rightarrow$  und wählen ihre Email Adresse (2). Dieser Eintrag klappt dann auf

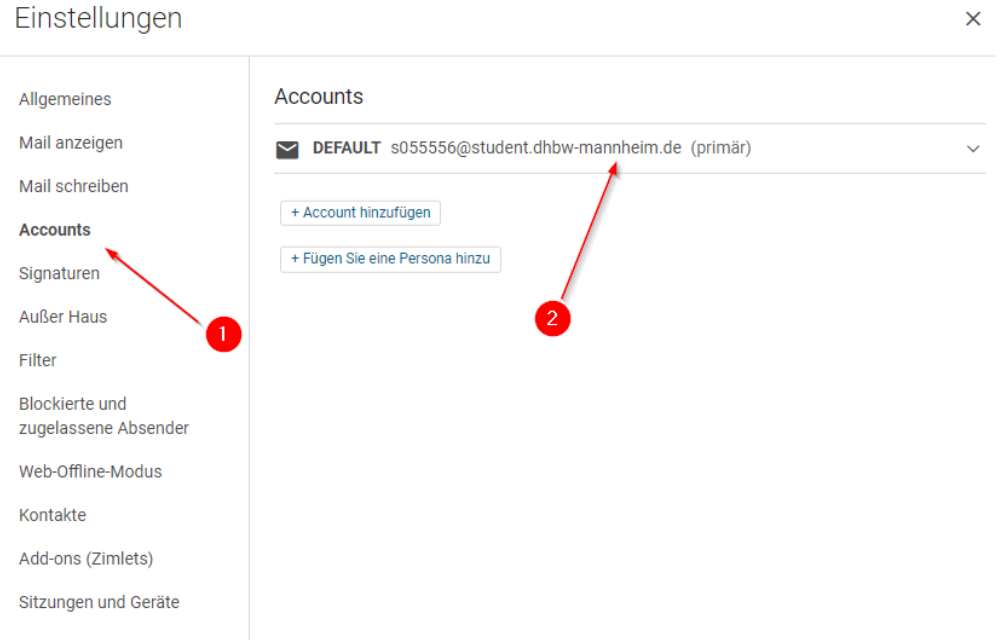

Hier gibt es den Punkt "Leiten Sie Ihre Emails an ein anderes Konto weiter". Tragen Sie dort die Adresse ein, an welches die Mails weitergeleitet werden sollen (1) und drücken dann auf Hinzufügen (2)

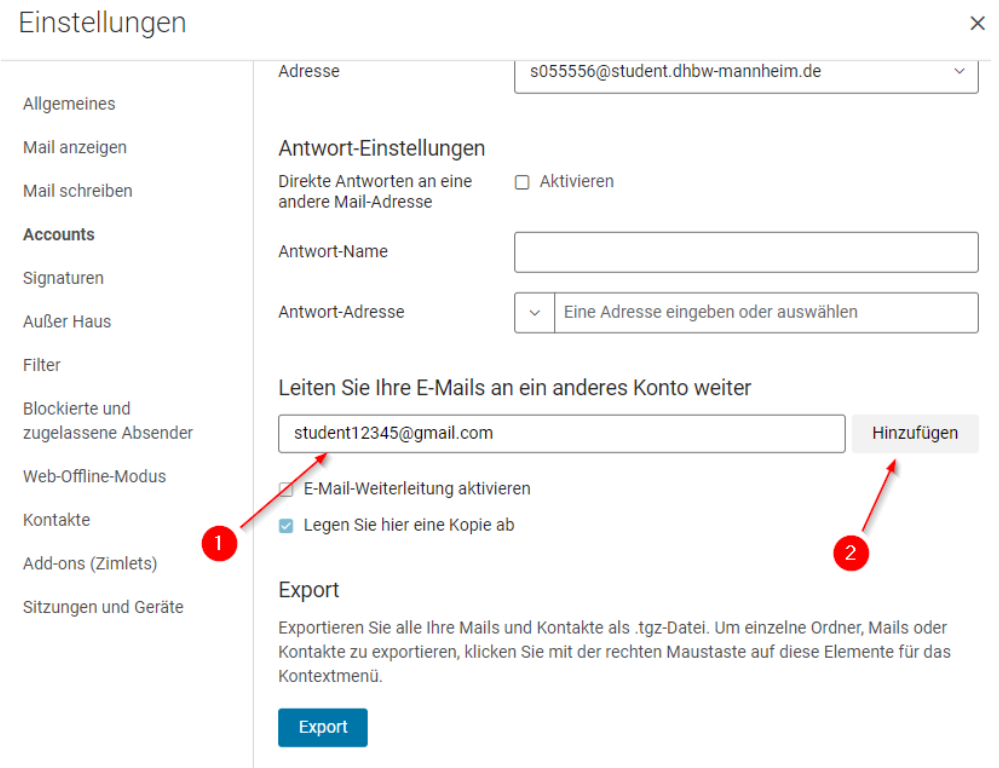

Stellen Sie sicher, dass der Haken (1) gesetzt ist. Wir empfehlen außerdem, den Haken bei (2) herauszunehmen, da sonst eine zusätzliche lokale Kopie auf dem Server abgelegt wird. Dies kann zu Quotaüberschreitungen führen, wenn Sie das Konto nicht regelmäßig abrufen und die Mails löschen. Am Ende mit (3) die Einstellungen speichern

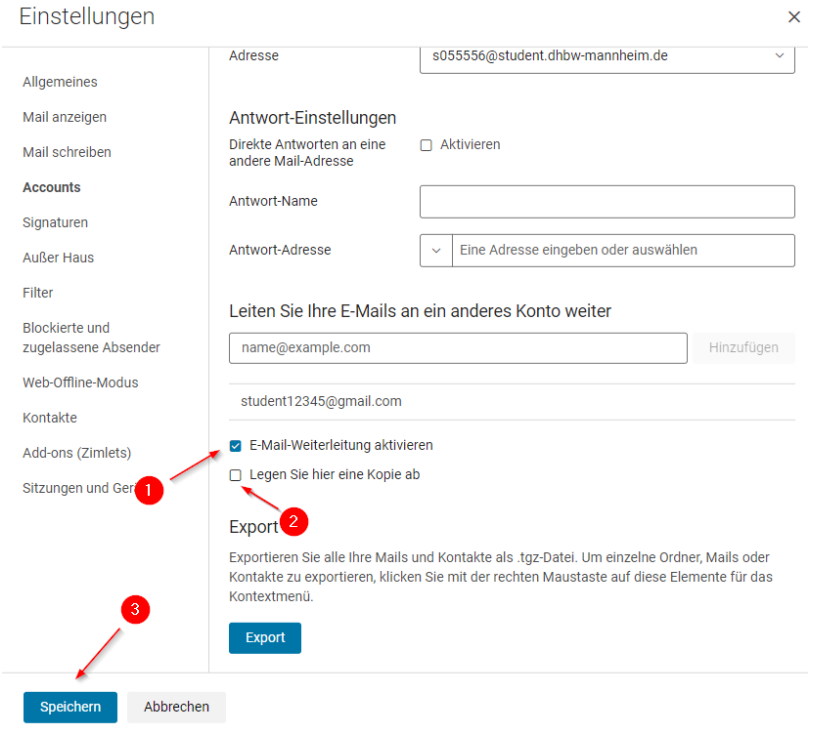

## **Achtung:**

Bitte achten Sie darauf, dass die Weiterleitung nicht mit dem Account getestet werden kann, welcher als Ziel der Weiterleitung eingetragen ist. Viele Provider Filtern aus Schutz vor Mailschleifen Mails aus, welche (über Umwege) die selbe Absender und Empfängeradresse haben.